### **การเข าระบบส่งจ ํานวนแบบทดสอบปลายภาคเรี ยนท ี่ 2 / 2561 ้**

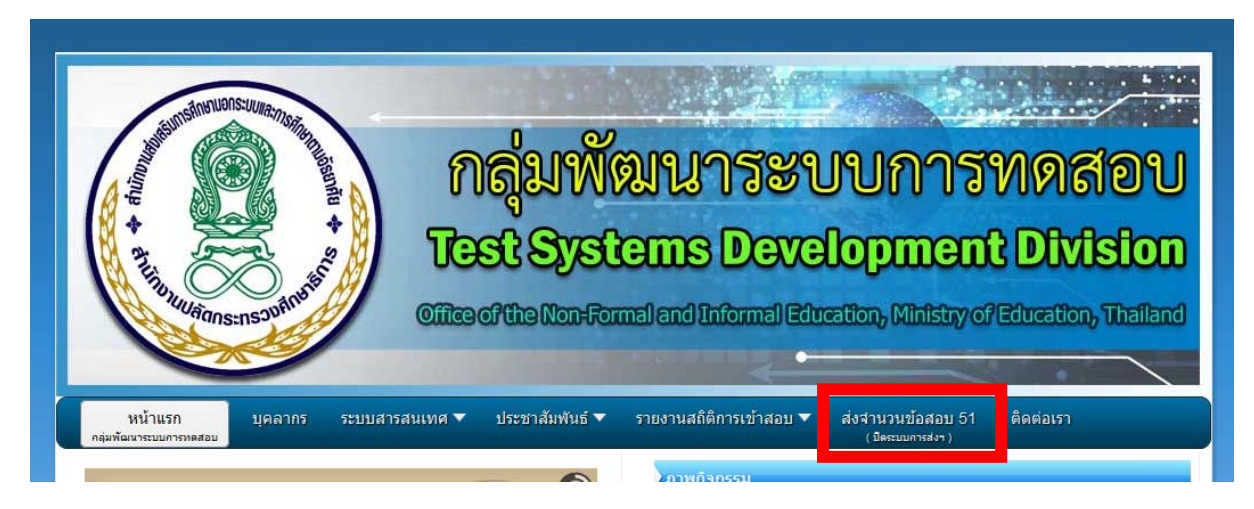

- 1. เข้าเว็บกลุ่มพัฒนาระบบการทดสอบ www.nfe.go.th/nfetesting
- 2. คลิ๊กเลือก ส่งจํานวนข้อสอบ 51

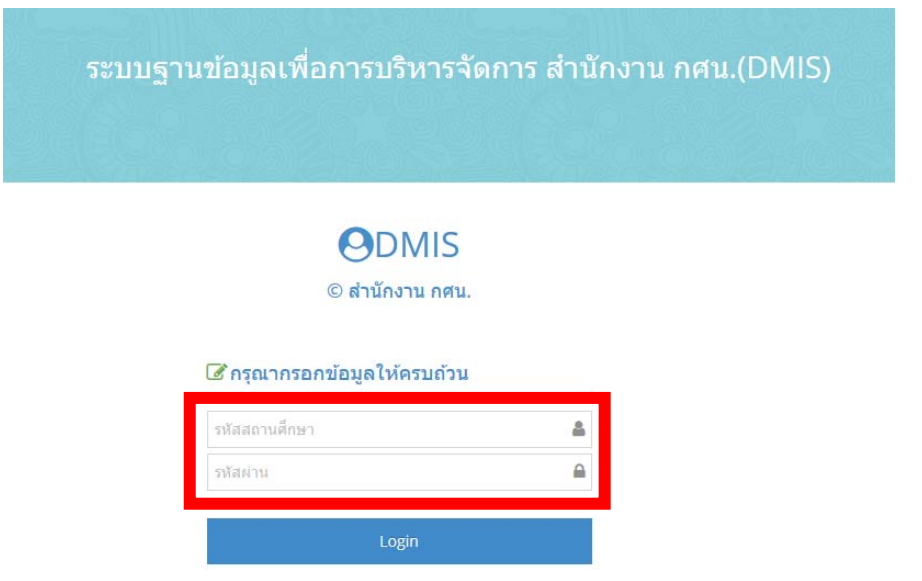

3. Login ด้วยรหัสสถานศึกษา รหัสผ่านของ DMIS

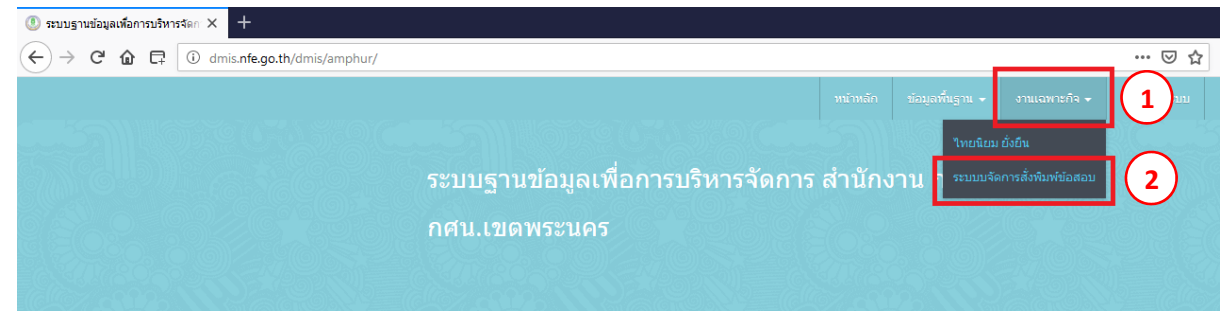

4. คลิ๊กเลือก งานเฉพาะกิจ > ระบบจัดการสั่งพิมพ์ข้อสอบ

#### **การเพ ิ่มข อม ลสนามสอบ ้ Property** and  $\mathbf{r}$  and  $\mathbf{r}$  and  $\mathbf{r}$  and  $\mathbf{r}$  and  $\mathbf{r}$  and  $\mathbf{r}$  and  $\mathbf{r}$  and  $\mathbf{r}$

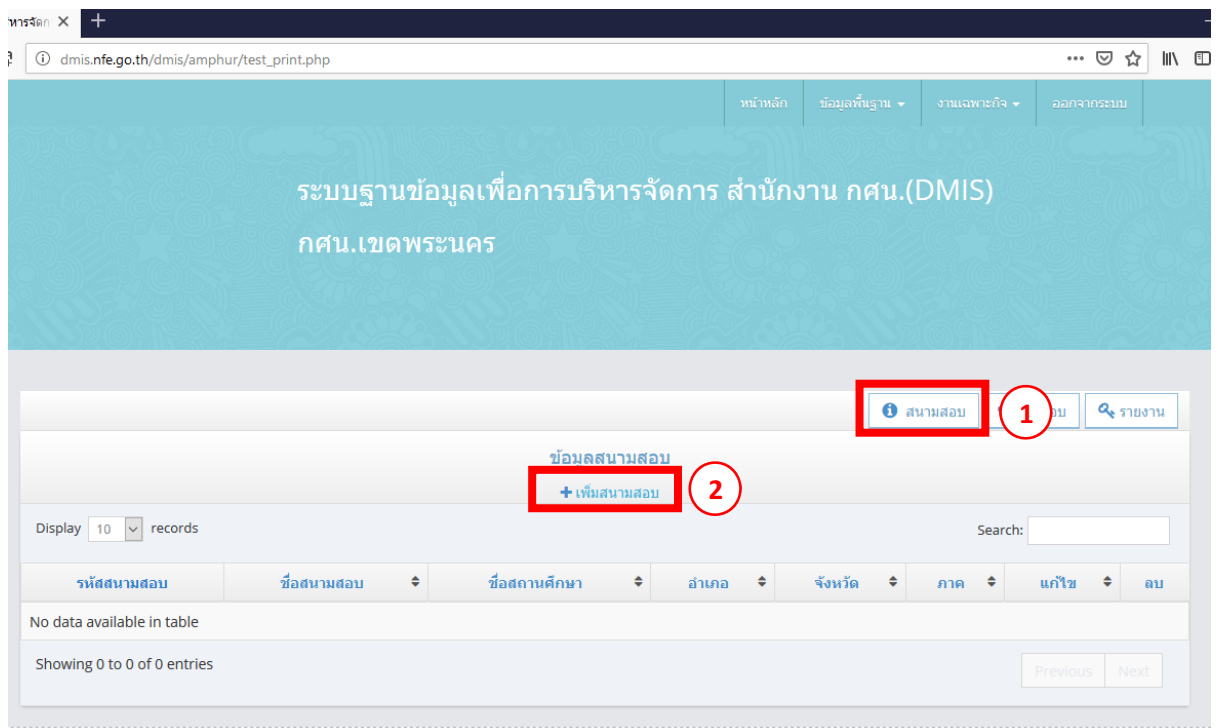

## 1. คลิ๊ก สนามสอบ 2. คลิ๊ก + เพมสนามสอบ ิ่

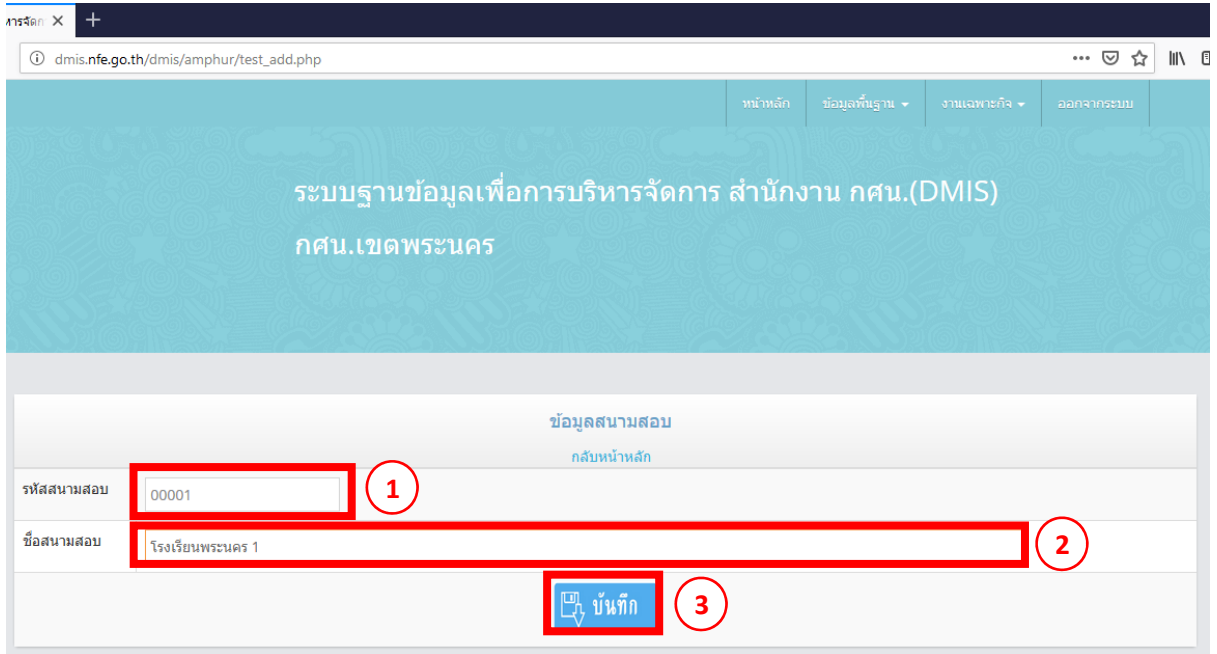

3. กรอกข้อมูล รหัสสนามสอบด้วยตัวเลข 5 หลักเช่น 00001 โดยรหัสสนามสอบแต่ละสนามสอบ ห้ามซ้ำกัน

4. กรอกชื่อสนามสอบที่ใช้จัดสอบให้ถูกต้อง และบันทึกข้อมูล <mark> $\mathbb{E}$  บันทึก 1</mark>

#### **การส่งจ านวนแบบทดสอบ ํ**

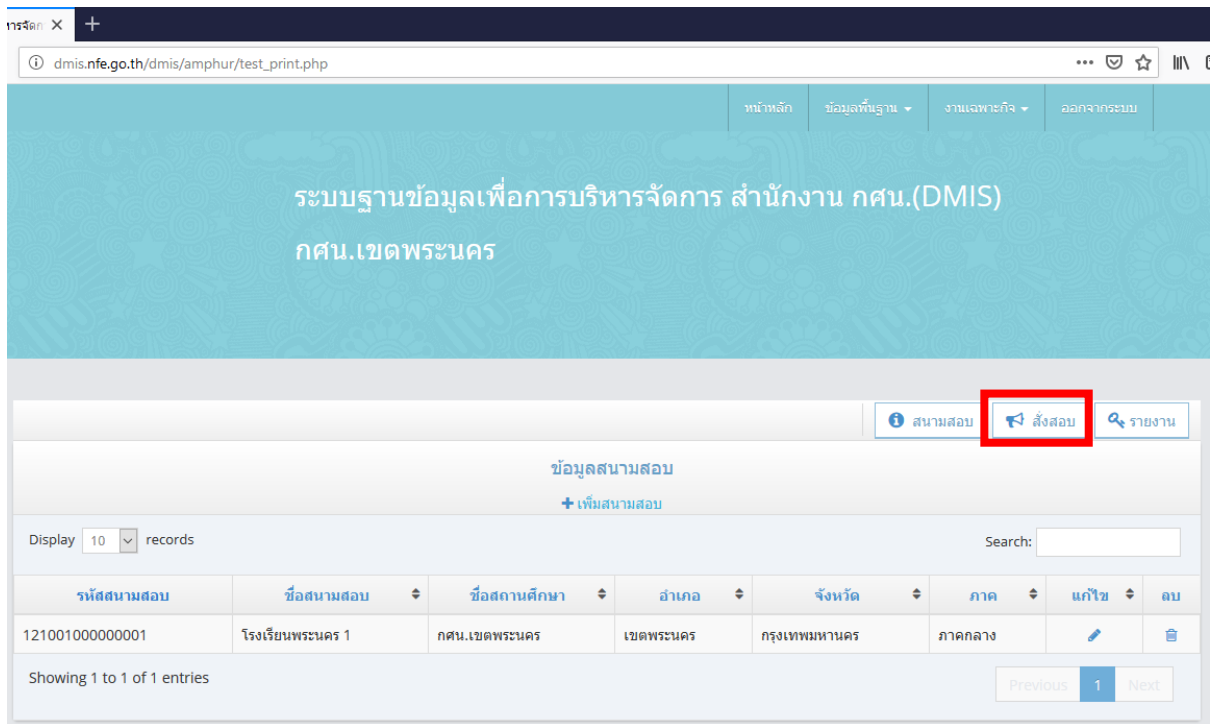

## 1. คลิ๊ก สั่งข้อสอบ

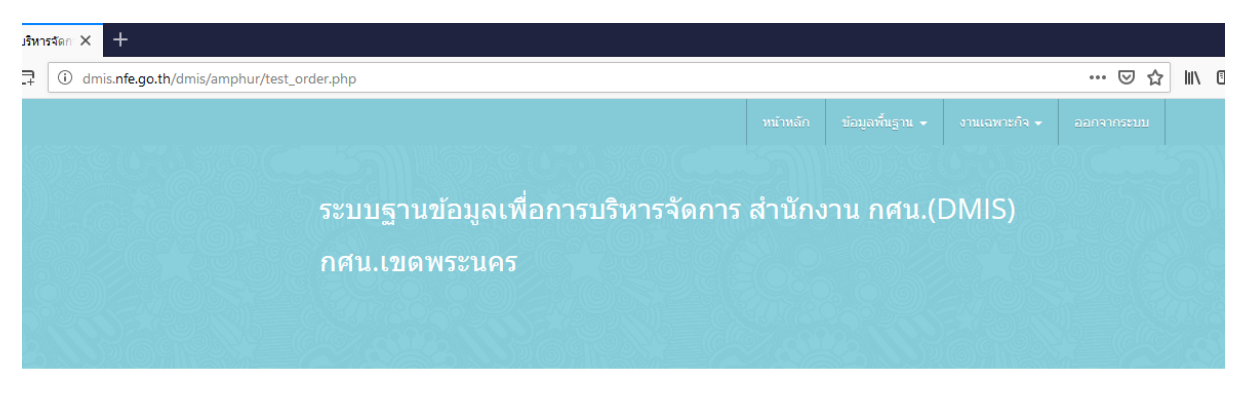

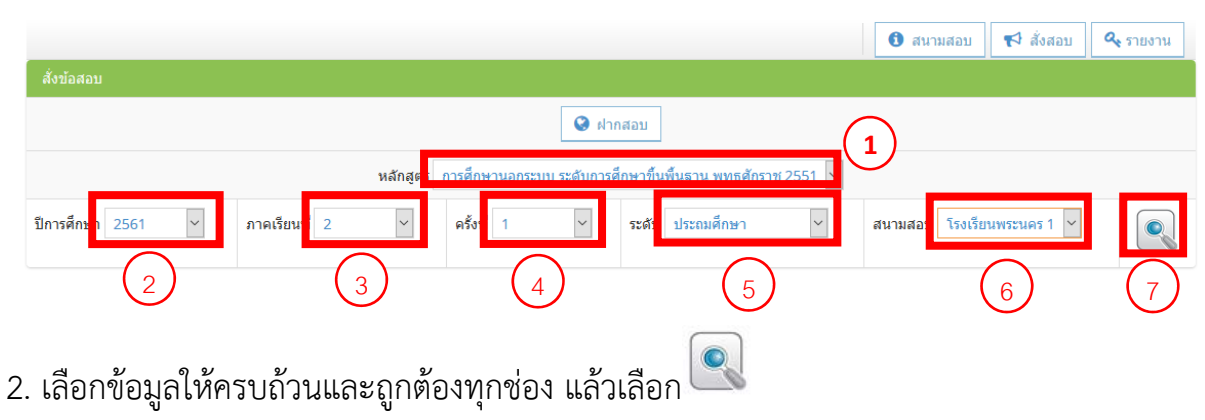

#### **การส่งจ านวนแบบทดสอบ (ต่อ) ํ**

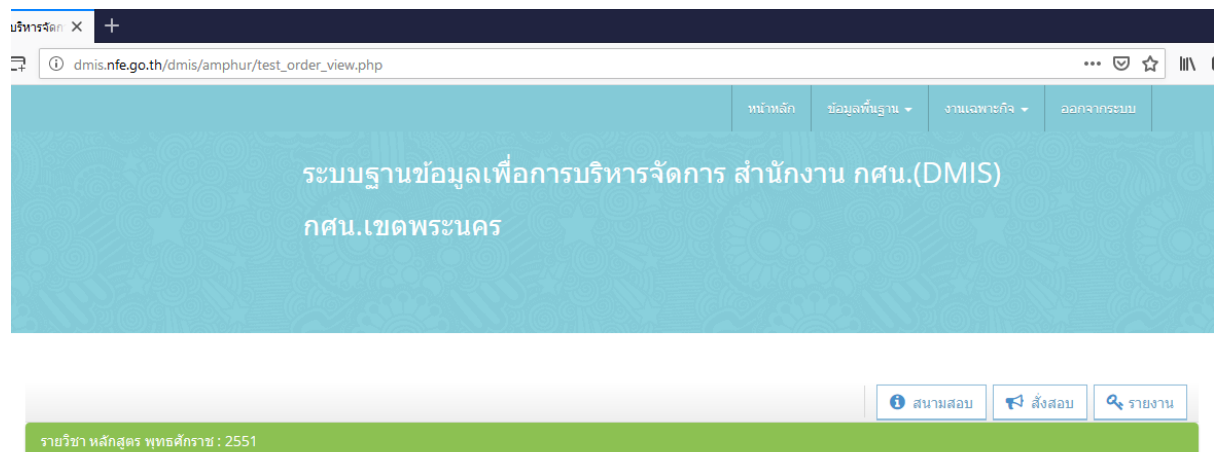

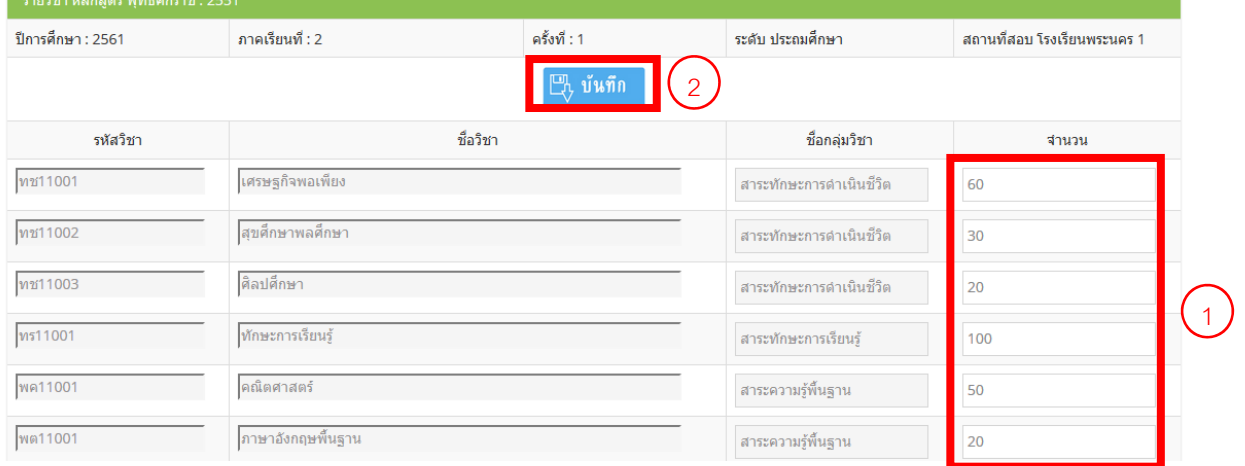

- 3. กรอกข้อมูลจํานวนแบบทดสอบแต่ละรายวิชาให้ถูกต้อง
- 4. เมื่อกรอกข้อมูลเรียบร้อยแล้วให้กด บันทึกข้อมูล <mark> $\mathbb{B}_{\!v}$  บ้<sup>นทึก</sup></mark>

#### **การส่งจ านวนแบบทดสอบกรณ ีฝากสอบ ํ**

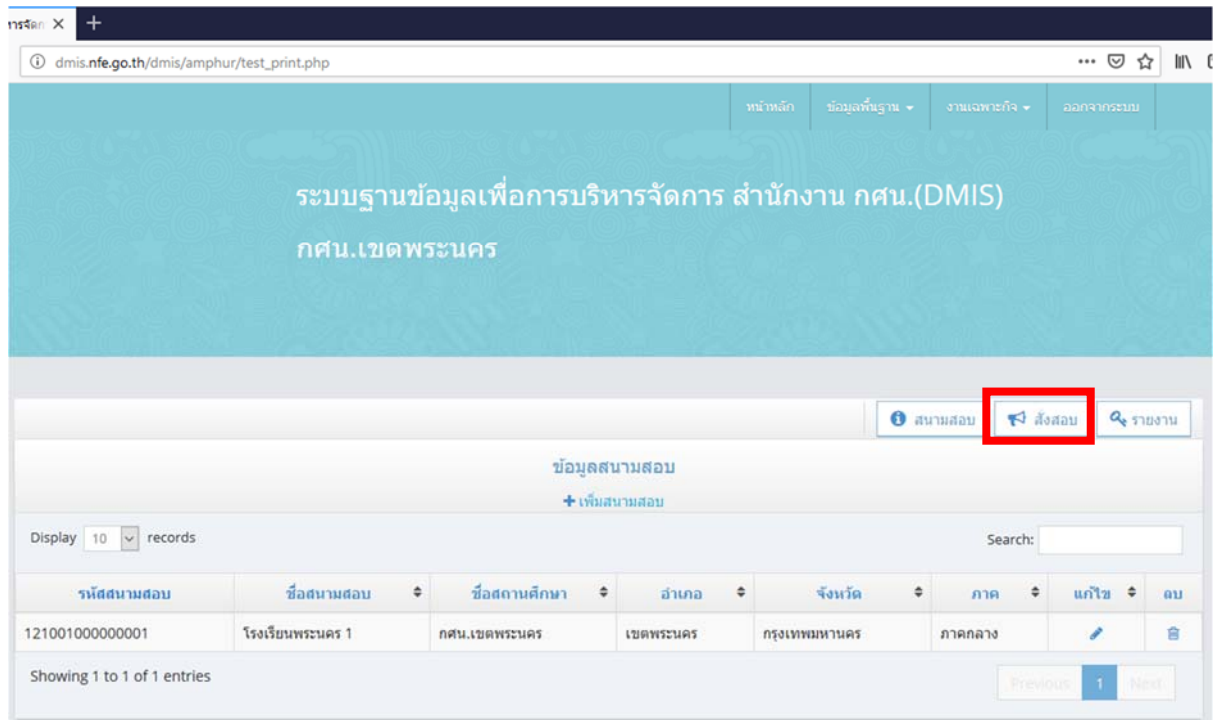

# 1. คลิ๊ก สั่งข้อสอบ

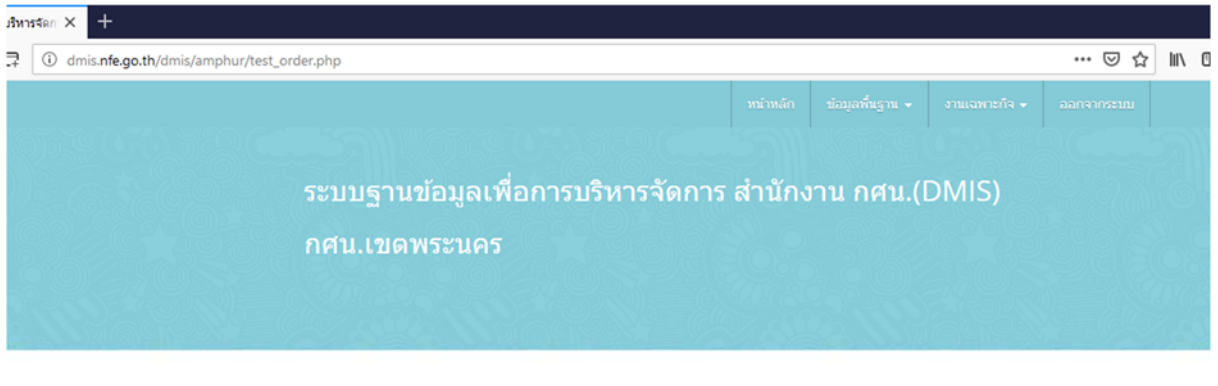

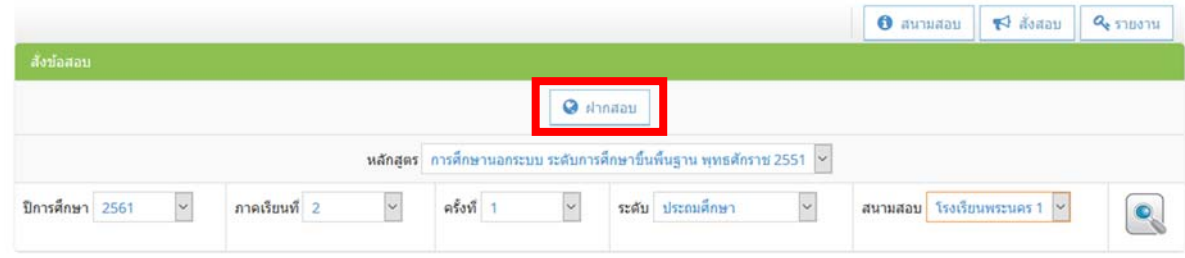

### 2. เลือกฝากสอบ

#### **การส่งจ านวนแบบทดสอบกรณ ีฝากสอบ(ต่อ) ํ**

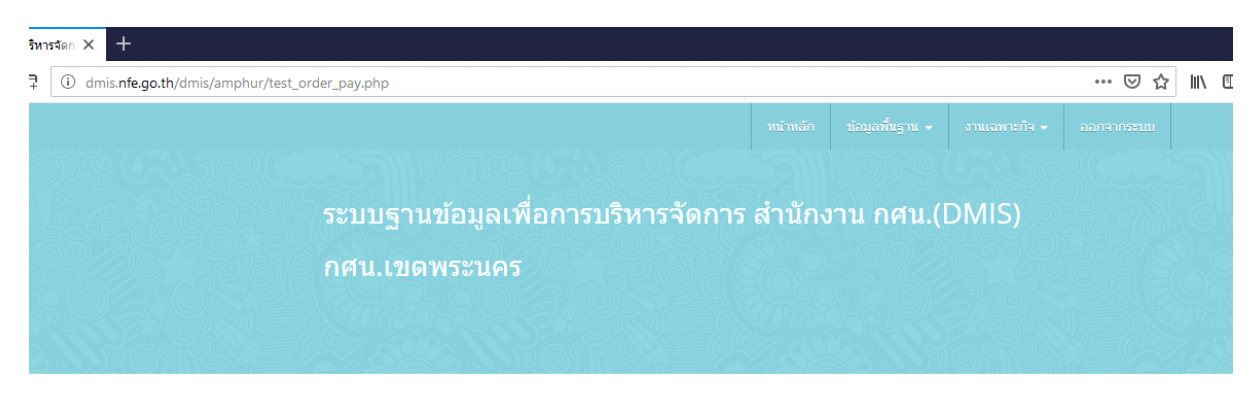

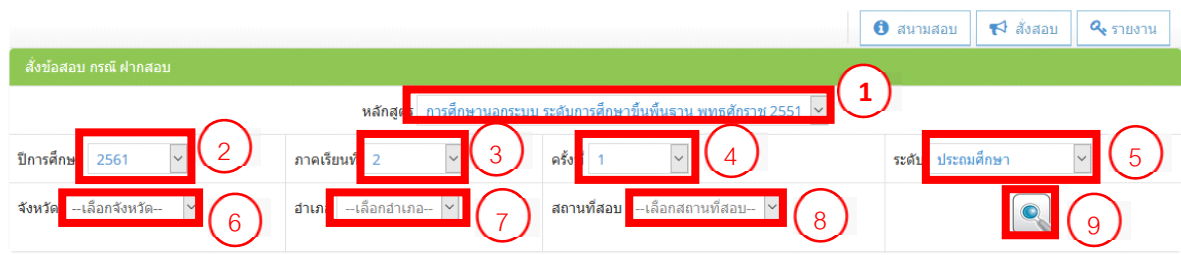

- 3. เลือกข้อมูลในการสอบและสนามที่จะฝากสอบให้ครบถ้วน ถูกต้อง
- 4. หลังจากเลือกข้อมูลเรียบร้อยแล้วให้ คลิ๊ก $\boxed{\bullet}$

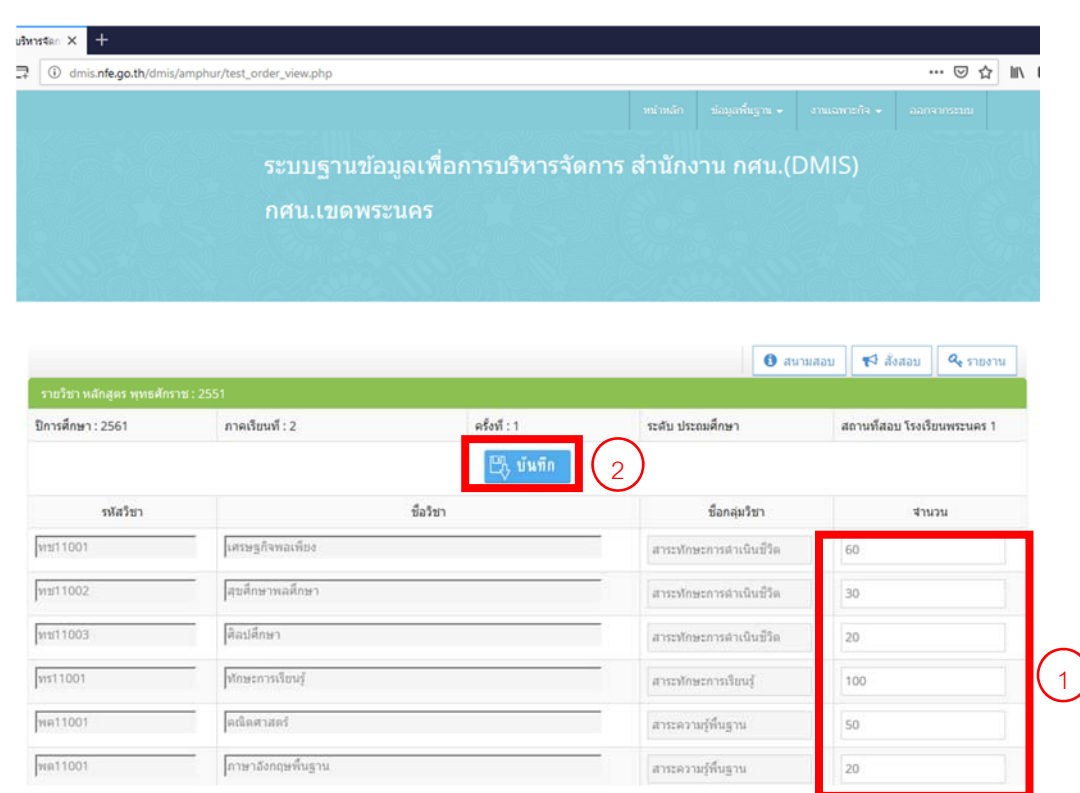

- 5. กรอกข้อมูลจํานวนแบบทดสอบแต่ละรายวิชาให้ถูกต้อง
- $\boxed{m}$  บันทึก 6 เมื่อกรอกข้อมูลเรียบร้อยแล้วให้กด บันทึกข้อมูล